## URL: https://agency.e-cimpact.com/login.aspx?org=24045U

Select "Click here to create a new e-CImpact account".

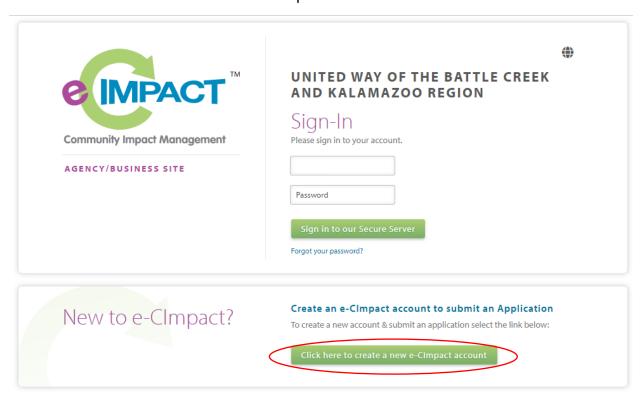

Create an agency profile and preferred login information by filling in all of the required fields. Required fields are noted by an "\*" at the end of the field label.

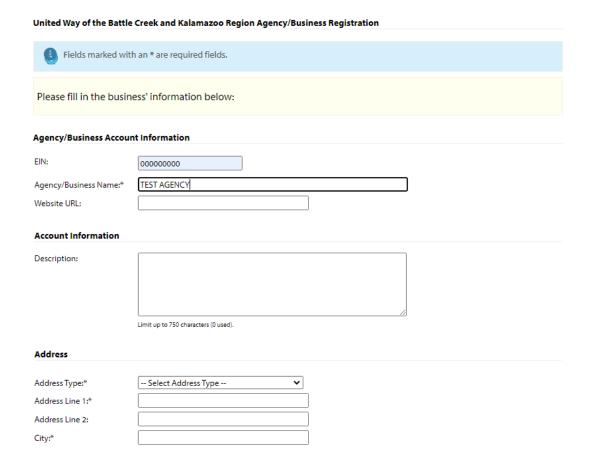

| Preferred Login                                                                                                    |          |
|----------------------------------------------------------------------------------------------------|----------|
|                                                                                                    |          |
| Enter your Password then retype the Password to ensure that you have entered it correctly. Your Password must be between 6 and 15 characters in length and contain at least 1 character from 2 of the groups of alpha, numeric, or special characters. Your Password may not contain the following characters: ", %, or any spaces. |          |
| Please refrain from using the same password across multiple websites. If your password is compromised, your accounts will become vulnerable on all of those websites regardless of how secure that site is.                                                                                                    |          |
| Password Examples:                                                                                                    |          |
| abcdefg2 (valid, contains letters and numbers) pa\$\$word (valid, contains letters and numbers) 1234567# (valid, contains letters and numbers) abcdefgh (invalid, contains only letters) abc23 (invalid, less than 6 characters)                                                                                                    |          |
| Preferred User Name:*                                                                                                    | TESTUSER |
| Password:*                                                                                                    |          |
| Confirm Password:*                                                                                                    | *        |

If your agency already has a profile you will receive the following message:

## An existing agency/business has been found

Our system has found an organization with an identical name already existing in our system. Please go back to the home page and click on the 'Forgot Password' link to have your password changed. If you do not remember your username, please contact Heather Rittenhouse (<a href="mailto:hrittenhouse@uwbckr.org">hrittenhouse@uwbckr.org</a>) for assistance.

Select the CoC Mini-grant application process:

## **Continuum of Care**

Continuum of Care

O CoC Mini-grant

Fill out the qualification form.

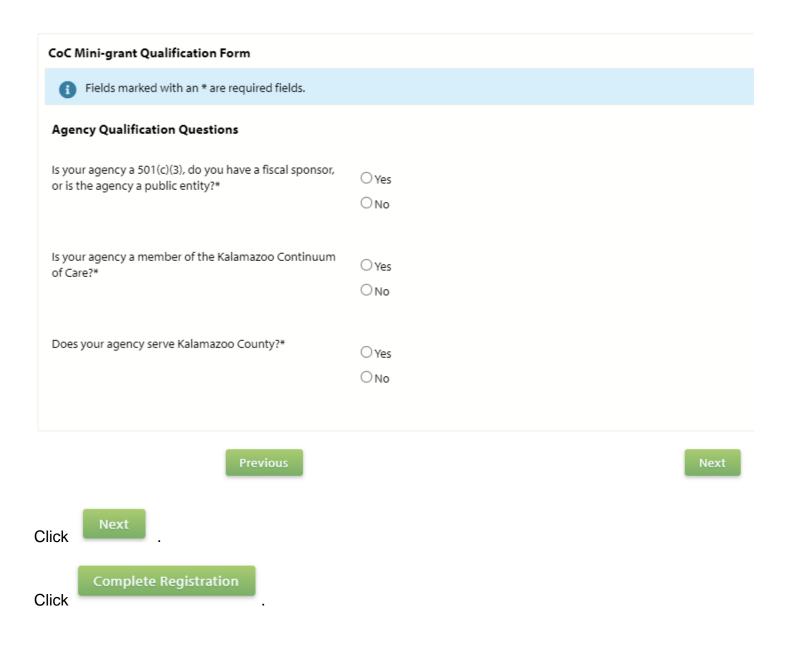

You will be redirected to the e-Clmpact home page.

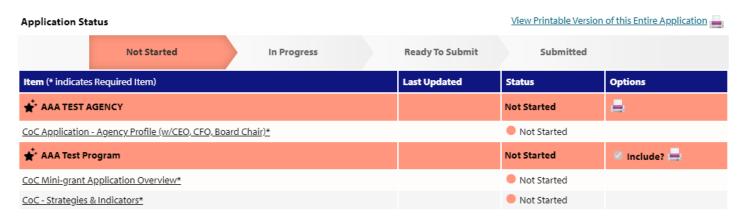

Click on the form links to fill out the application.

Each section listed must be completed. To access a section, simply click on the section name. You may save your work at any time by clicking on the link at the bottom of the section page, Save My Work.

When you are satisfied with your responses on the section, mark it completed by clicking on the Save My Work and Mark Completed at the bottom of each section page. Please note: the form will become read only once marked complete.

When all sections of the report have been marked completed, the report may be submitted.

To submit the report, go to the overview page, fill in the email address field and click the red Submit Now! button.